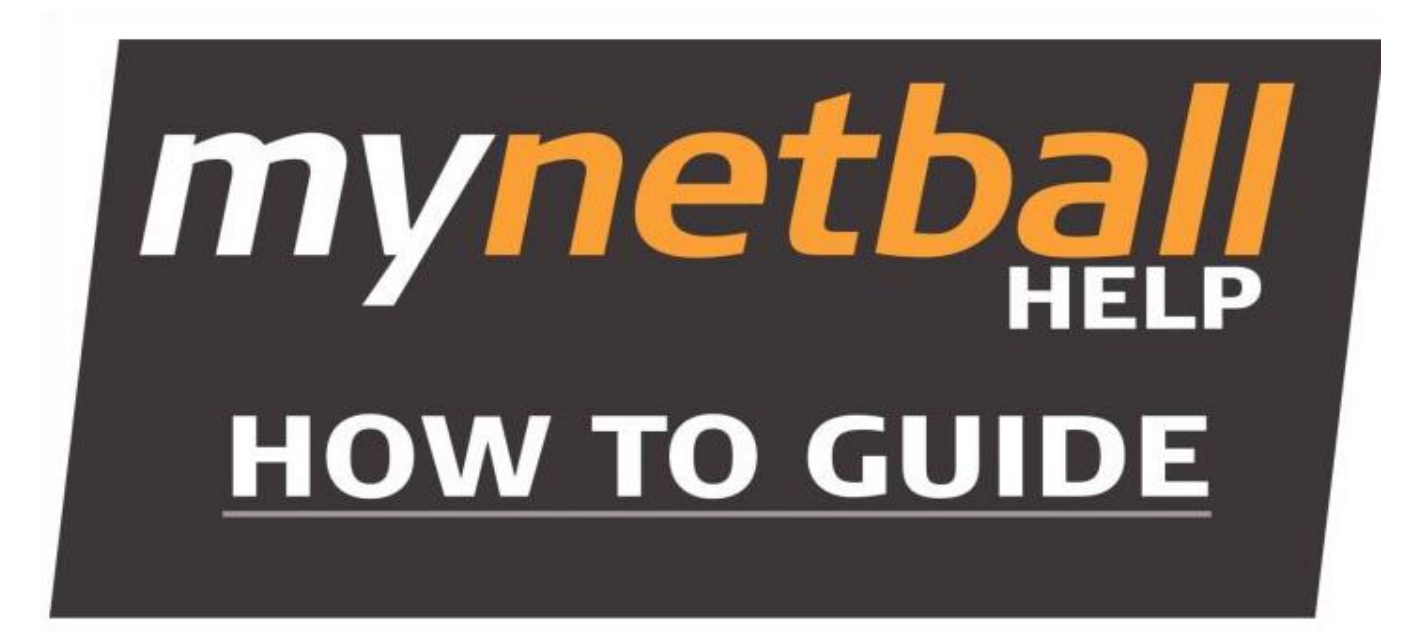

# Online Registration Process - Participant

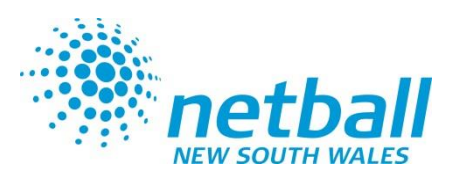

## **Participant Linking Accounts**

In order to link accounts, participants must first convert their account to an 'email' login.

### **To convert your Login ID to your email address:**

- 1. Login to the participant portal
- 2. Click Change your account details
- 3. Convert your login ID to email address
- 4. Generate email with link to validate your login

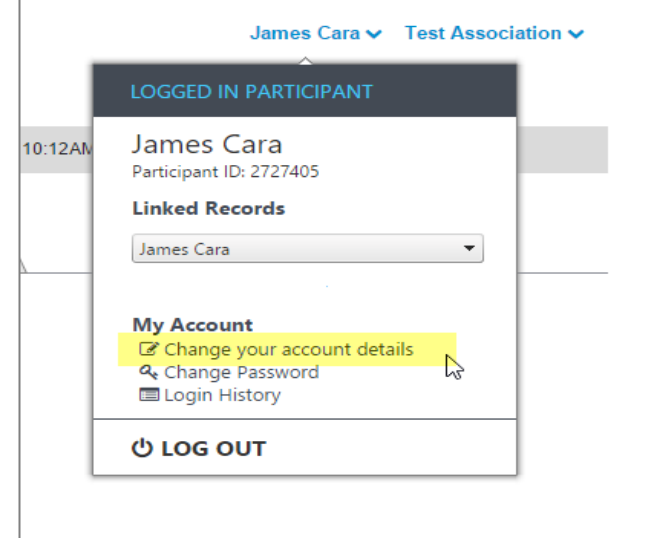

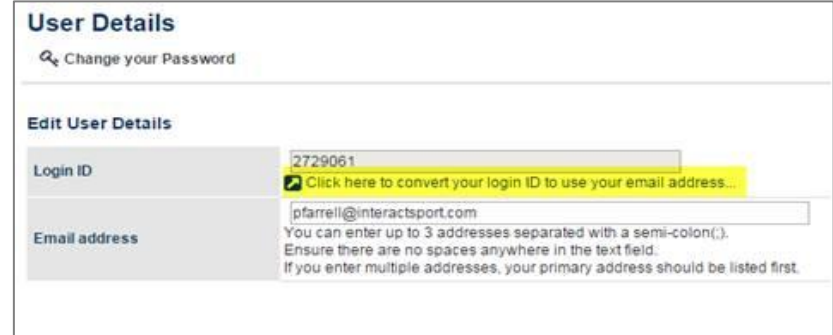

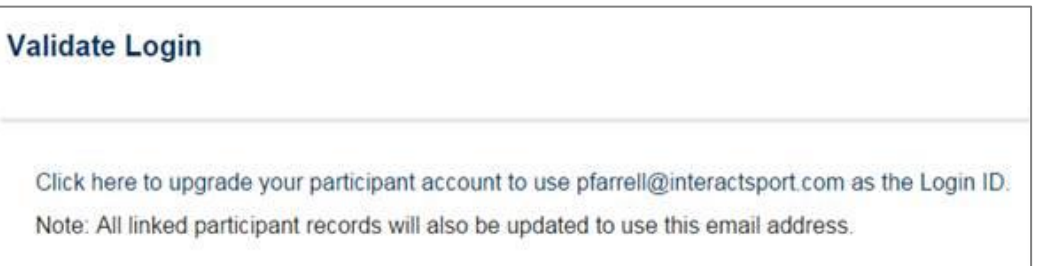

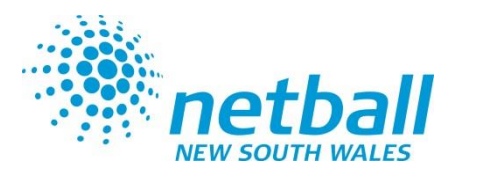

## **Participant Linking Accounts Continued**

**To then link multiple participant accounts to the same email address and choose between them easily:**

- 1. Go to Link or unlink records
- 2. Search for records to link
- 3. You can then link and unlink records as needed
- 4. Once the accounts are linked, the participant will be able to flick between each account easily without needing to log out.

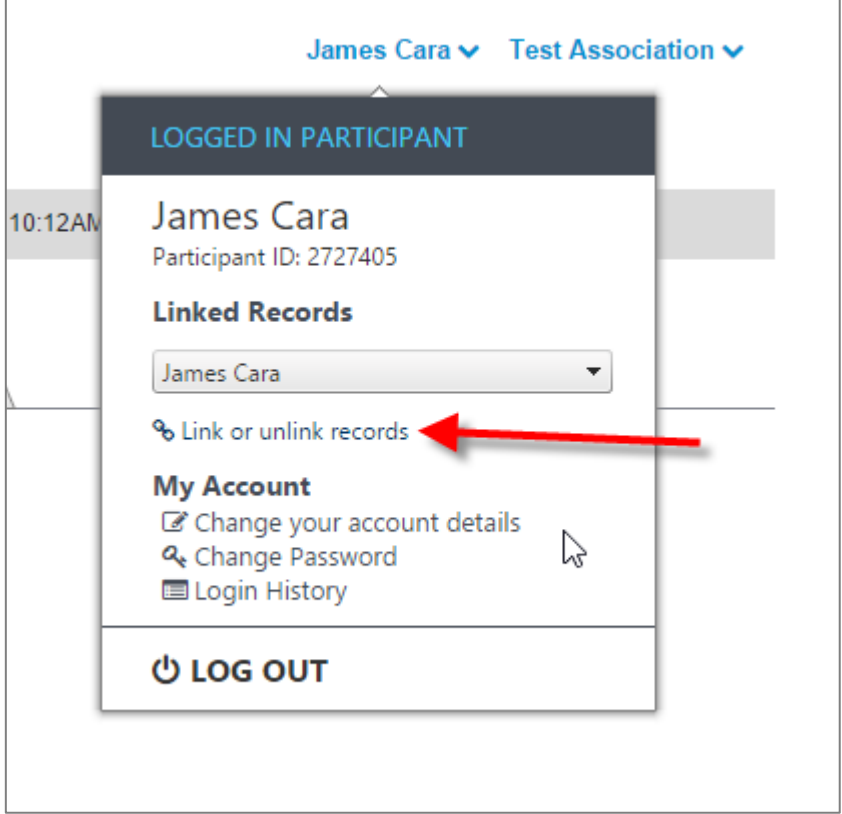

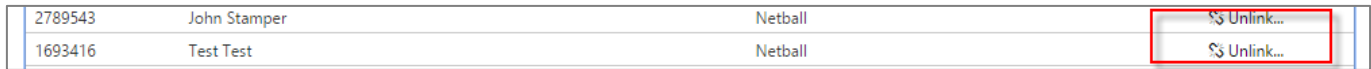

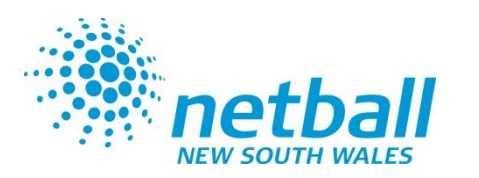

## **Participant Registration Instructions**

Participants can register by the following areas.

- 1. Participant Portal
- 2. Share Link of the online registration form
- 3. MyNetball Portal search for club or association
- 4. Netball NSW Website search for club or association

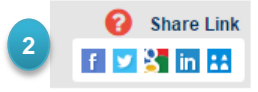

## https://mynetball.resultsvault.com **1**

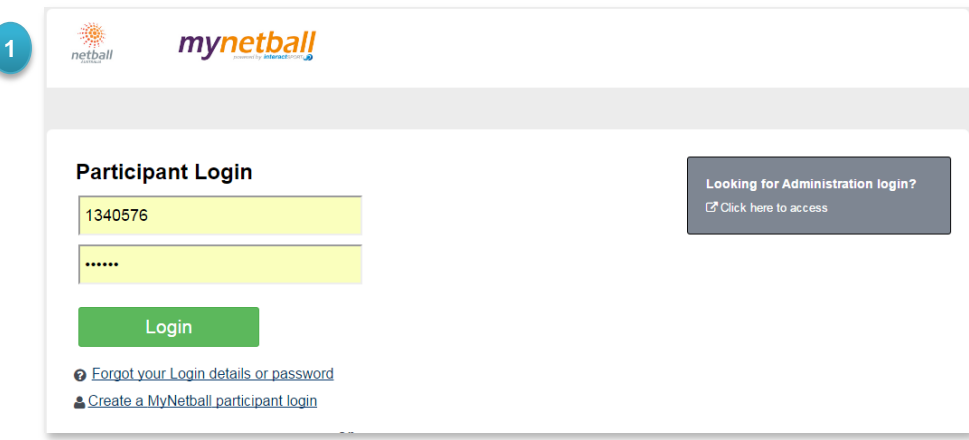

http://parkesna.nsw.netball.com.au/common/pages/noauth/olregstart.aspx?type=1&entityid=39219&fl=1&id=21040

- http://my.netball.com.au/ **3**
- http://netballnsw.com.au/ **4**

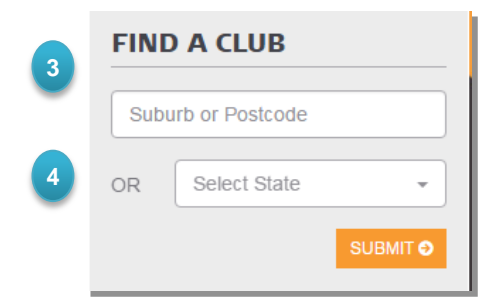

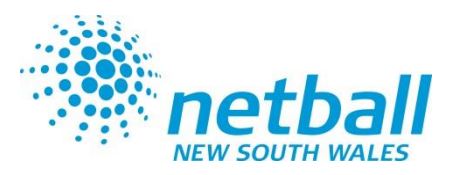

### **Participant Registration Instructions**

- 1. Enter your First Name, Last Name and Date of Birth and click **FIND ME** to search the MyNetball database.
- 2. If a record cannot be found based on the details entered you can create One by clicking: NO RESULTS CREATE NEW RECORD **2**
- 3. If one or more records match the details entered, they will be shown here.
- 4. If the record represents you and an email address has been stored against the record you can click on **EMAIL LOGIN** to have a username and password emailed to you.
- 5. If you do not recognise any of the matches found you can click **CREATE NEW RECORD**
- 6. If you know your login details, enter them to login and start the registration process.

#### **ONLINE REGISTRATION** Share: **E F &** Register To: **Electrix Netball Club** Registration Form: MEMBERSHIP: 2015 Senior Player Registration (Returning Players) v **I DON'T KNOW MY LOGIN I KNOW MY LOGIN First Name Participant ID Brooke 1 6 Last Name** Password **Buddee** Date of Birth Forgot login details? 16/12/1993 **LOG IN** FIND ME **IS THIS YOU? First Name Last Name Email Status** Organisation **Blacktown City Netball Association Fxists Brooke Buddee EMAIL LOGIN 3**  $Inc$ **4Exists EMAIL LOGIN Brooke Buddee Blacktown West Netball Club 5 CREATE NEW RECORD** I'M NOT IN THE LIST ABOVE

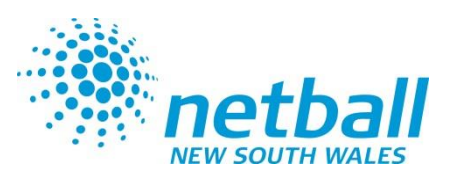

#### **Registration Type** Personal Details Revlew Payment Confirmation

## **Registering online**

The registration process requires five steps. These are shown as a menu bar guiding you through the registration process :

Participants will be asked to select **NEXT** to progress to the next step .

**Registration Type**

The products/registrations available for purchase will be displayed as below .

- 1. Either use **Continue as myself** or select the relevant family member. *Please note this cannot be use for the NetSetGo online enrolment process.*
- 2. Select the desired item and click **NEXT** .

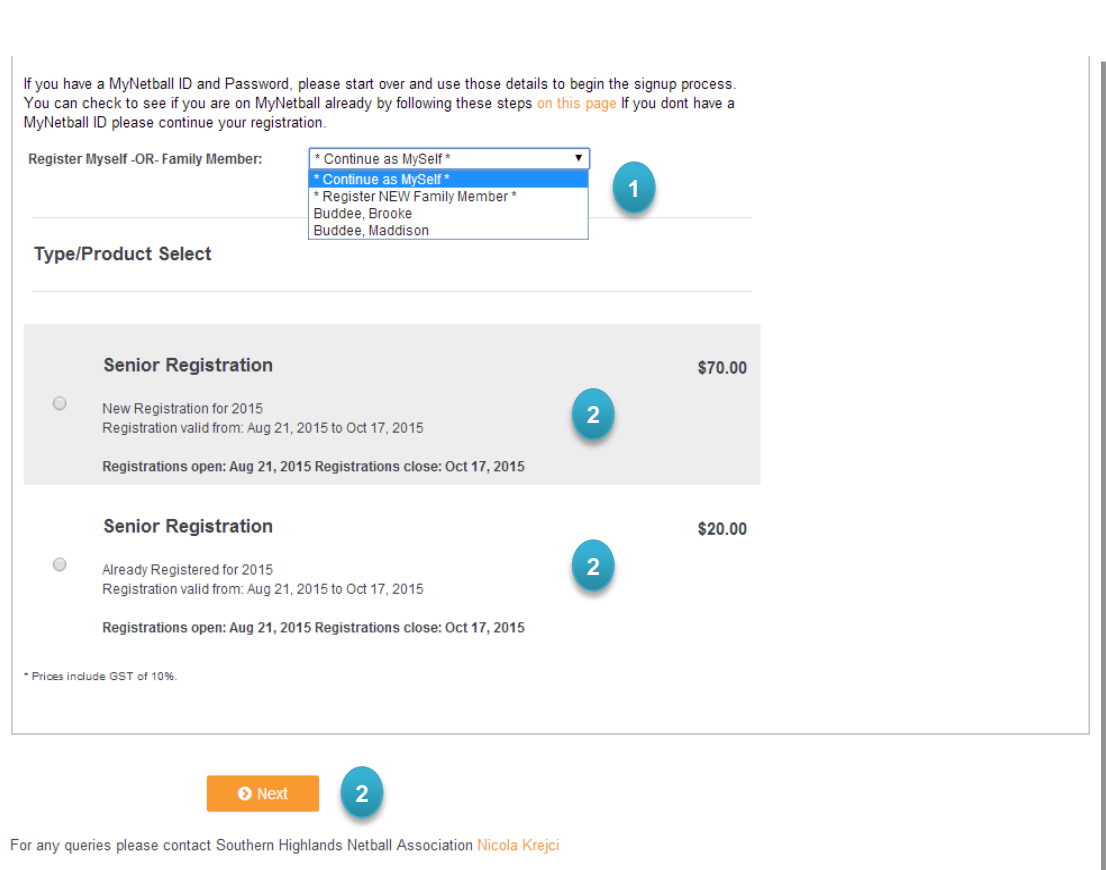

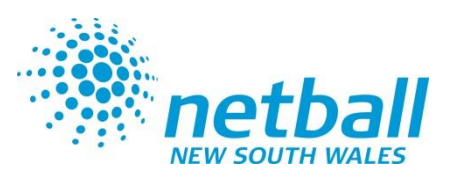

## **Registering online Continue**

### **Personal Details**

This step allows you to enter/modify your identifying information that is stored in MyNetball. The fields will be blank for new users, but pre-populated for users that have logged in. Compulsory fields (denoted with \*) must be completed in order to progress with the registration.

### **Review**

The Review step allows participants to check the information provided. Click **EDIT DETAILS** to make any amendments. Click **NEXT** when all the information is correct.

### **Payment**

The Payment step allows participants to specify how they will pay for the product/registration. Some Clubs/Associations only accept payment by credit card while others will allow offline payments.

After completing the payment information click **NEXT**. A MyNetball record will be created for new users, or updated for existing users.

### **Confirmation**

The Confirmation step presents a breakdown of the items purchased and advises that a confirmation email will be sent to the participant.

The option to print a form is available. This form provides details for credit card payment or bank details for direct deposit payments to the Club/Association.

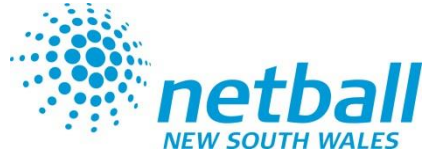

### **Payment Methods**

### **OFFLINE PAYMENT**

Bank Account Information for Offline Payment: Westpac Banking Account Name: Macclesfield Netball Club Inc. BSB: 035094 Account Number: 203123 Reference: Please enter your MyNetball Login ID

### **ONLINE CREDIT CARD PAYMENT**

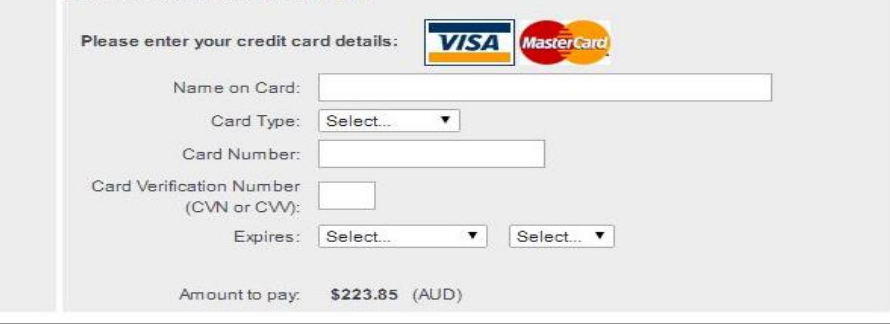

### **EMAIL to PARTICPANT BELOW :** Thank you for registering with Vic MyNetball Training. OFFLINE PAYMENT REQUIRED Please **Click here** to print out the form and submit with payment. The products you purchased are: **REGISTRATION TYPE/PRODUCTS** SENIOR SENIOR \$100.00 Total **\$100.00** For future reference your ID number is: **1954006** This email was sent via: **[W:](mailto:support@interactsport.com) [www.interactsport.com](mailto:support@interactsport.com)  E: support@interactsport.com Powered by:**  This email was sent on behalf of the organisation: Vic MyNetball Training. If you wish to be removed from this mailing list, please reply to this email. Any abuse of the system can be reported to [support@resultsvault.com.](mailto:support@resultsvault.com)